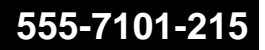

### **CallPilot** Installation and Configuration Part 2: 702t Server Hardware Installation

Product release 2.02 Standard 1.0 May 2003

555-7101-215

# NØRTEL<br>NETWORKS

P0604536

### **CallPilot** Installation and Configuration Part 2: 702t Server Hardware Installation

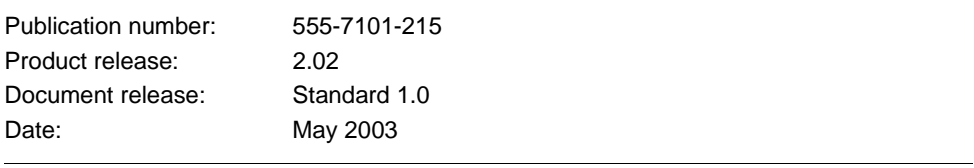

Copyright © 2003 Nortel Networks, All Rights Reserved

Printed in Canada

Information is subject to change without notice. Nortel Networks reserves the right to make changes in design or components as progress in engineering and manufacturing may warrant.

The process of transmitting data and call messaging between the CallPilot server and the Meridian 1 switch or Succession CSE 1000 system is proprietary to Nortel Networks. Any other use of the data and the transmission process is a violation of the user license unless specifically authorized in writing by Nortel Networks prior to such use. Violations of the license by alternative usage of any portion of this process or the related hardware constitutes grounds for an immediate termination of the license and Nortel Networks reserves the right to seek all allowable remedies for such breach.

This page and the following page are considered the title page, and contain Nortel Networks and third-party trademarks.

\*Nortel Networks, the Nortel Networks logo, the Globemark, and Unified Networks, BNR, CallPilot, DMS, DMS-100, DMS-250, DMS-MTX, DMS-SCP, DPN, Dualmode, Helmsman, IVR, MAP, Meridian, Meridian 1, Meridian Link, Meridian Mail, Norstar, SL-1, SL-100, Succession, Supernode, Symposium, Telesis, and Unity are trademarks of Nortel Networks.

3COM is a trademark of 3Com Corporation.

ACCENT is a trademark of Accent Software International Ltd.

AMDEK is a trademark of Amdek Corporation.

AT&T is a trademark of American Telephone and Telegraph Corporation.

ATLAS is a trademark of Quantum Corporation.

ATRIA is a trademark of Pure Atria Corporation.

BLACKBERRY is a trademark of Research in Motion Limited.

CASEWARE is a trademark of Caseware International, Inc.

CONTINUUS is a trademark of Continuus Software Corporation.

CRYSTAL REPORTS is a trademark of Seagate Software Inc.

DEFINITY is a trademark of Avaya Inc.

DIALOGIC is a trademark of Dialogic Corporation.

EUDORA is a trademark of Qualcomm.

EXCHANGE.NET, INTERNET EXPLORER, LINKEXCHANGE, MICROSOFT, MICROSOFT EXCHANGE SERVER, MS-DOS, OUTLOOK, POWERPOINT, WINDOWS, WINDOWS MEDIA, and WINDOWS NT are trademarks of Microsoft Corporation.

GROUPWISE and NOVELL are trademarks of Novell Inc.

HITACHI is a trademark of Hitachi Limited.

INTEL is a trademark of Intel Corporation.

LOGITECH is a trademark of Logitech, Inc.

NETSCAPE COMMUNICATOR is a trademark of Netscape Communications Corporation.

PCANYWHERE is a trademark of Symantec Corporation.

PROMARK and RHOBOT are trademarks of DMI Promark, Inc.

RADISYS is a trademark of Radisys Corporation.

SLR4, SLR5, and TANDBERG are trademarks of Tandberg Data ASA.

SYBASE is a trademark of Sybase, Inc.

UNIX is a trademark of X/Open Company Limited.

US ROBOTICS, the US ROBOTICS logo, and SPORTSTER are trademarks of US Robotics.

VOICEBRIDGE is a trademark of Voice Technologies Group Inc.

## **Publication history**

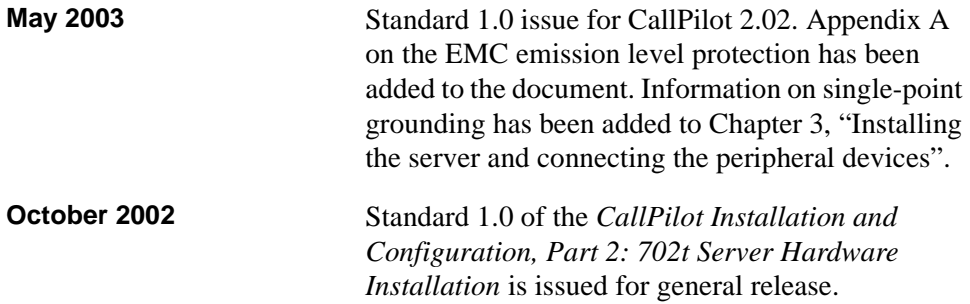

## **Contents**

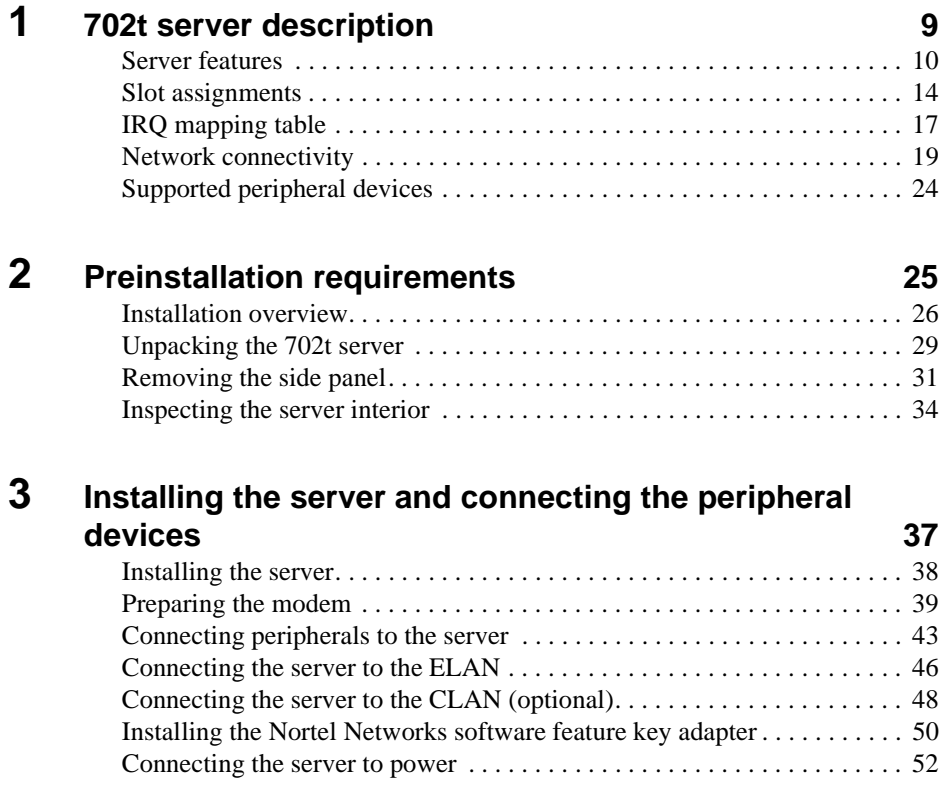

## **[A](#page-56-0) [EMC emission level protection for the 702t Server 57](#page-56-1)**

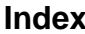

**[Index Index 59](#page-58-0)**

## <span id="page-8-0"></span>**Chapter 1**

## <span id="page-8-1"></span>**702t server description**

### **In this chapter**

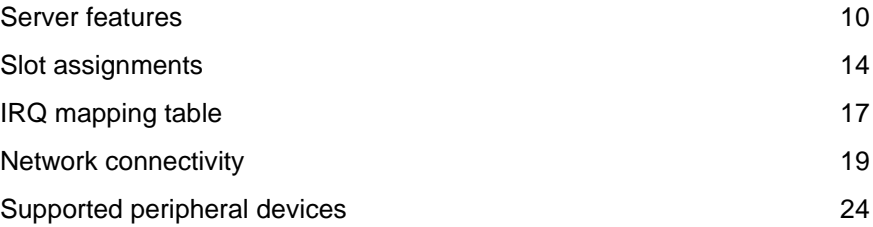

## <span id="page-9-0"></span>**Server features**

### **Introduction**

This section provides a general overview of the 702t server.

### **Server dimensions**

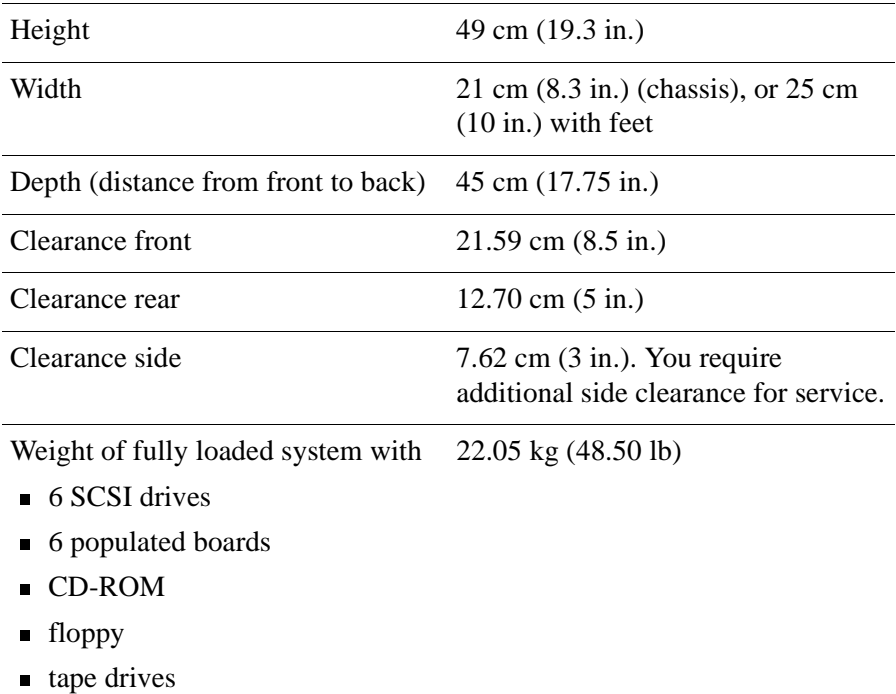

### **Front panel features**

<span id="page-10-0"></span>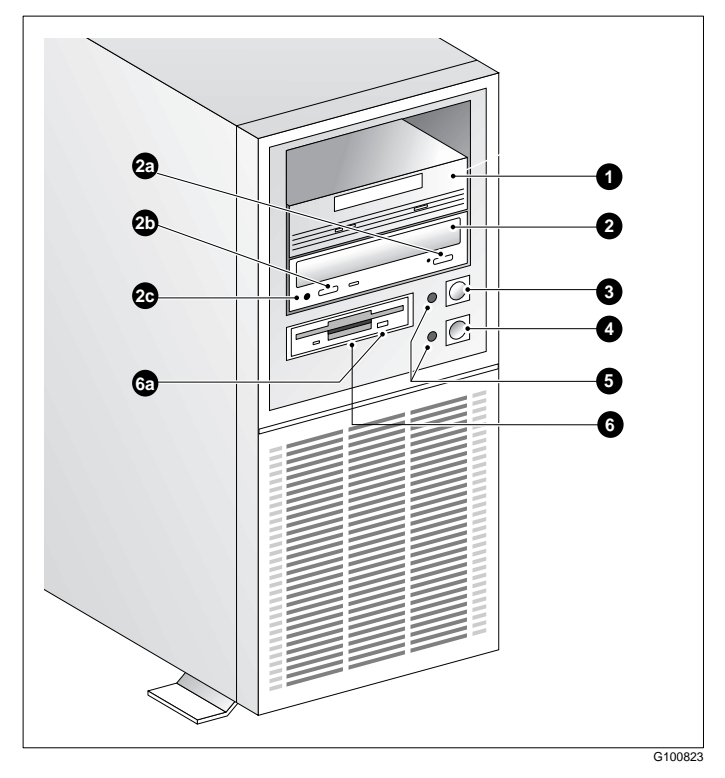

The following diagram shows the front panel features of the 702t server:

The table below describes the parts that are identified in the above diagram.

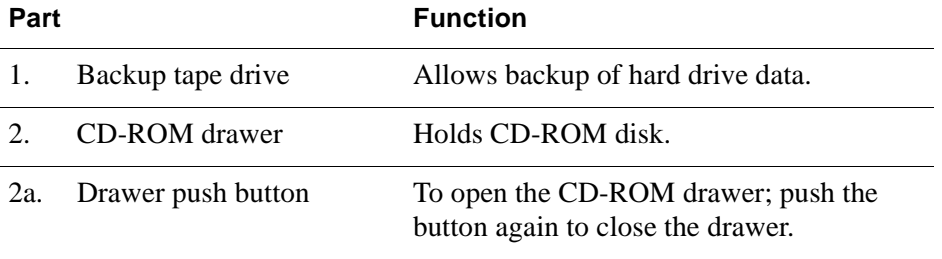

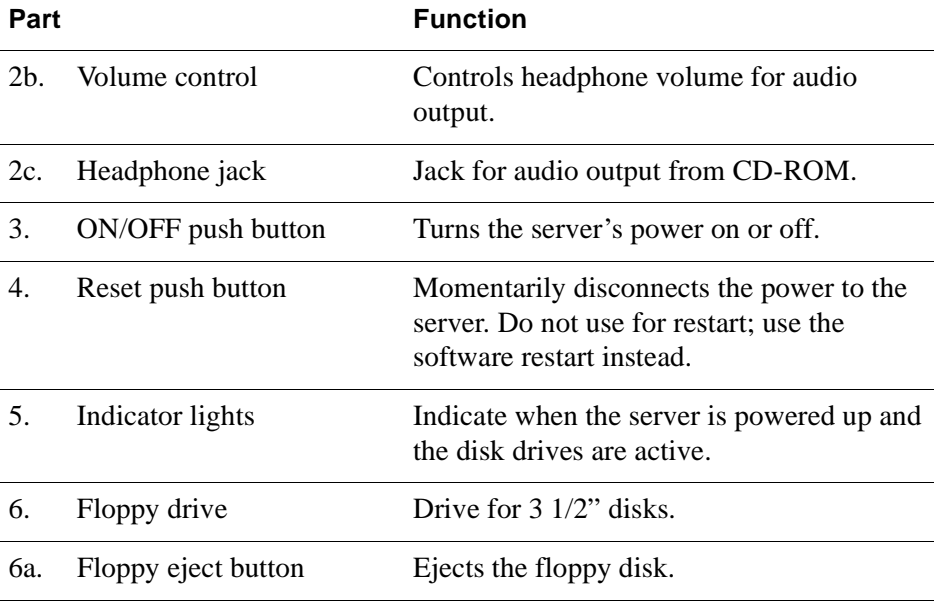

### <span id="page-12-1"></span><span id="page-12-0"></span>**Rear panel diagram**

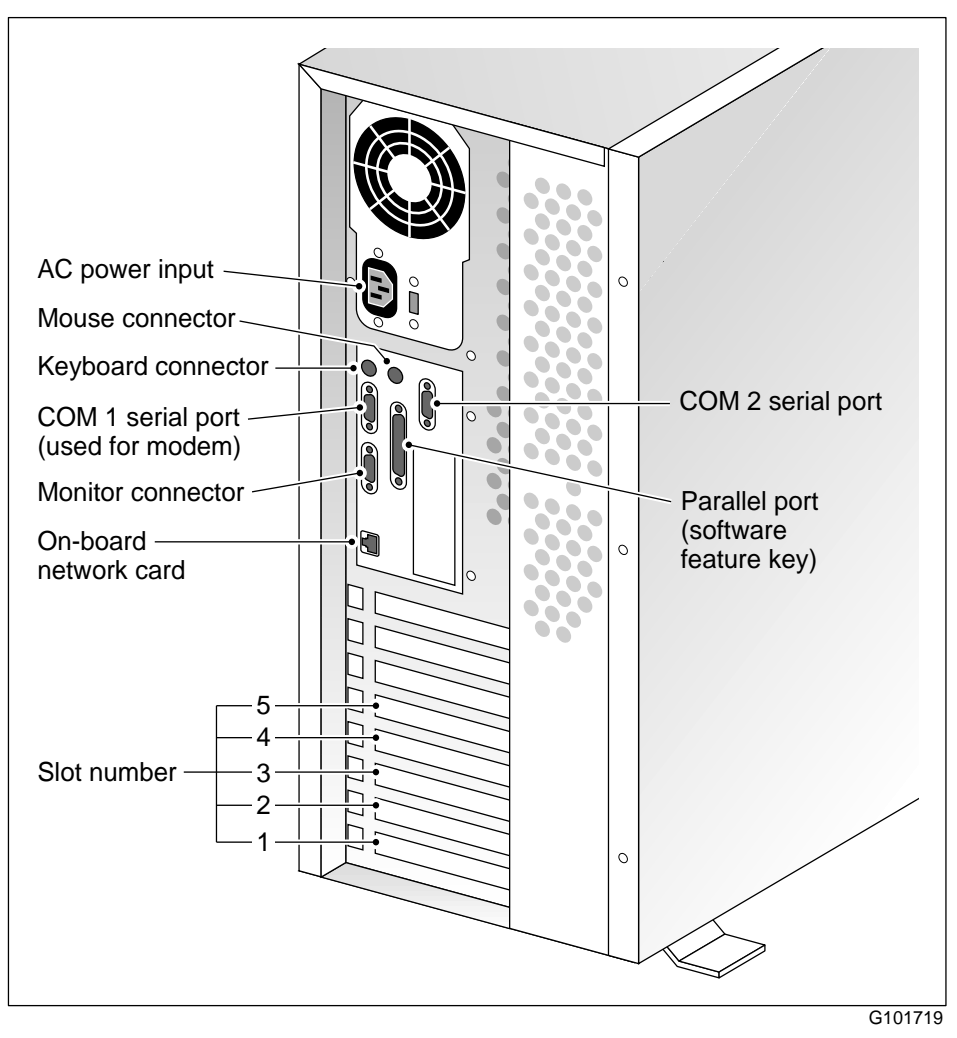

<span id="page-12-2"></span>Refer to ["Slot assignments" on page 14](#page-13-0) for slot assignments.

## <span id="page-13-0"></span>**Slot assignments**

### **Introduction**

The slot assignment tables show the following:

- the physical location of boards inside the server, relative to other boards
- $\blacksquare$  the order in which boards are installed (for example, board #1, 2, 3, and so on)
- **how the boards are represented in CallPilot Manager applications (that is,** on the Maintenance Administration page)
- the maximum capacity for each switch connectivity

**Note:** Your server may vary depending on what was ordered from Nortel Networks. Therefore, your server may not have all of the slots populated.

### **Slot definition and slot numbering**

In these tables, the term "slot" refers to the available slot openings in the chassis, not the PCI or ISA connectors inside the server.

The slots are numbered from the bottom of the server to the top. Slot 1 is the bottom slot in the chassis if the chassis is standing on its feet.

### <span id="page-14-2"></span>**Slot assignments: 702t server with RAID**

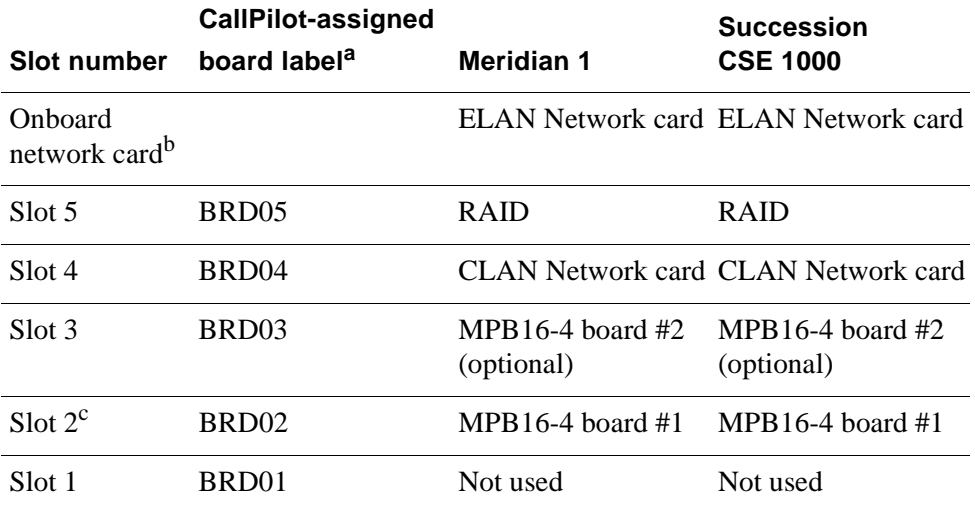

<span id="page-14-0"></span>a. In some CallPilot Manager applications, the CallPilot-assigned board label appears. This label corresponds to the slot number. For example, BRD05 refers to the board in slot 5.

<span id="page-14-1"></span>b. The onboard network card is built onto the motherboard. This card does not have a slot.

c. For Meridian 1 and Succession CSE 1000, the first MPB16-4 board must be installed in slot 2.

### <span id="page-15-1"></span>**Slot assignments: 702t server without RAID**

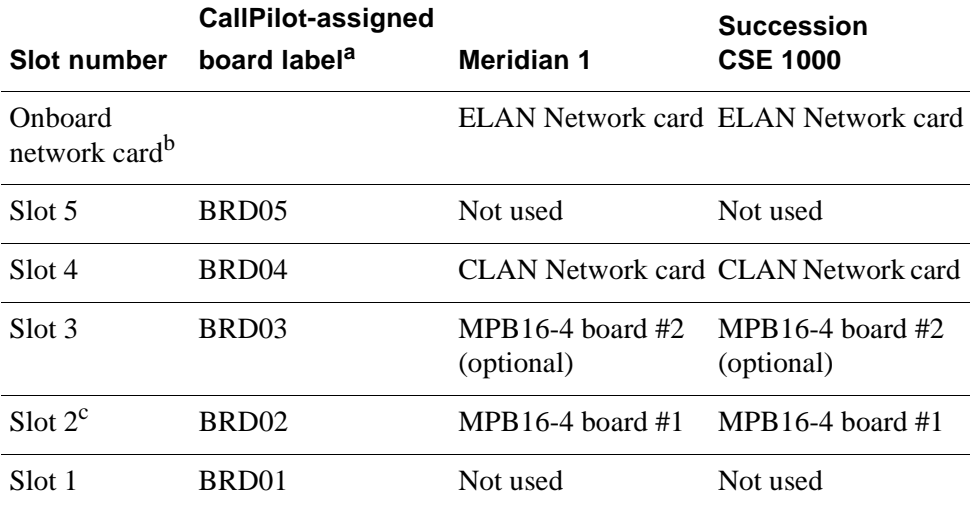

a. In some CallPilot Manager applications, the CallPilot-assigned board label appears. This label corresponds to the slot number. For example, BRD05 refers to the board in slot 5.

<span id="page-15-0"></span>b. The onboard network card is built onto the motherboard. This card does not have a slot.

c. For Meridian 1 and Succession CSE 1000, the first MPB16-4 board must be installed in slot 2.

## <span id="page-16-1"></span><span id="page-16-0"></span>**IRQ mapping table**

The following table lists the assignments for each Interrupt Request (IRQ). You do not need this information for installation, but it may be useful for troubleshooting.

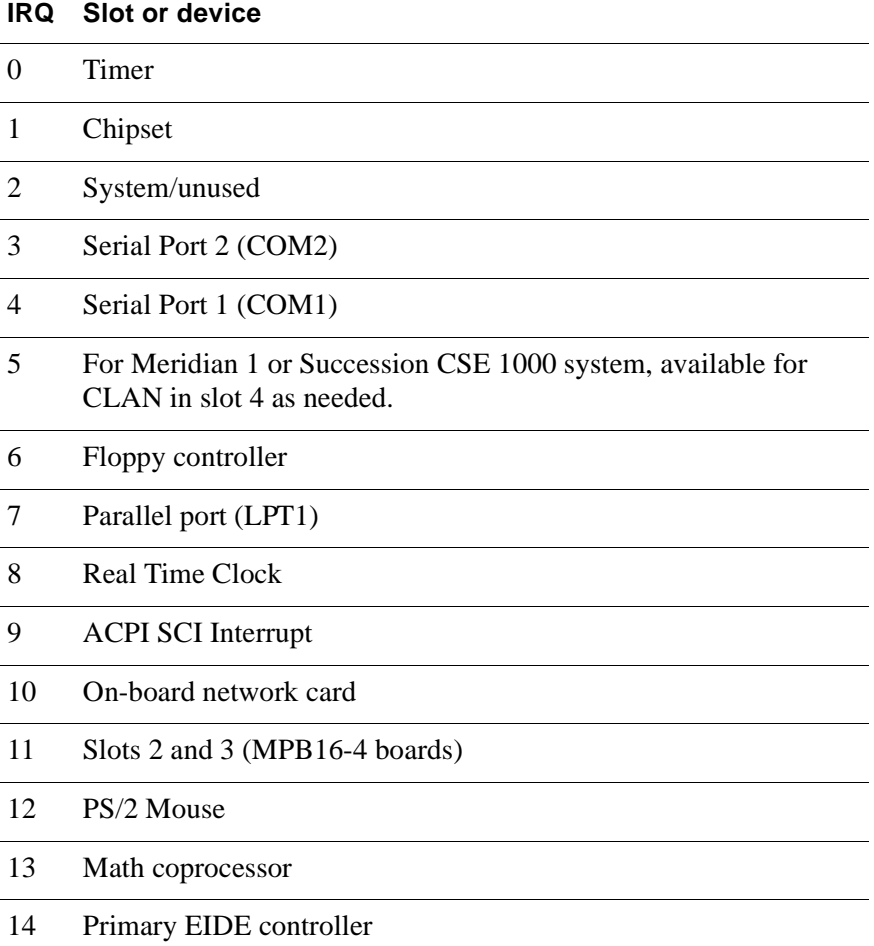

### **IRQ Slot or device**

15 Slot 5 (RAID/On-Board SCSI controllers)

**Note:** Both SCSI controllers are on IRQ 15, which allows the SSU to automatically resolve any IRQ conflict.

## <span id="page-18-0"></span>**Network connectivity**

### **Introduction**

This section describes how the 702t server can be integrated into your network. The integration depends on the type of switch you are using.

**ATTENTION** To secure the CallPilot server from unauthorized access, ensure that the CallPilot network is inside your organization's firewall.

### **Sample network setup: Meridian 1**

<span id="page-19-0"></span>The following diagram shows a CallPilot server network setup with a Meridian 1 switch. The Meridian 1 switch can be one of the following:

- $\blacksquare$ Option 11C or Option 11C Mini using fiber connections
- $\blacksquare$ Option 51C
- Option 61C
- Options 81 and 81C

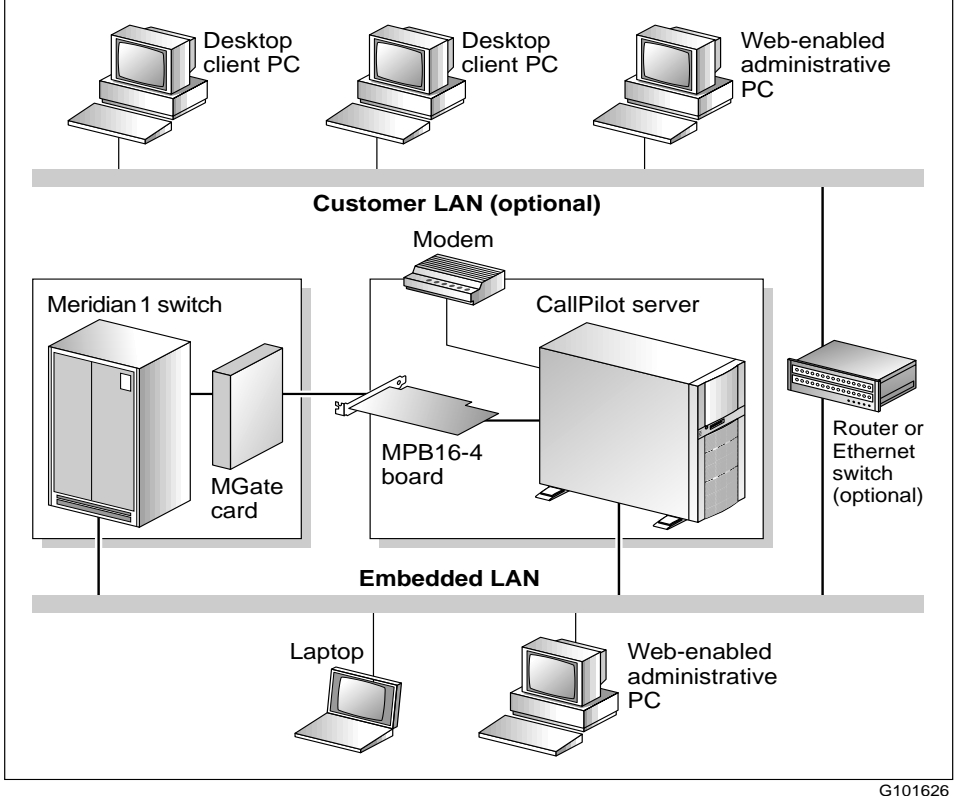

### **Sample network setup: Succession CSE 1000**

<span id="page-20-1"></span><span id="page-20-0"></span>The following diagram shows a CallPilot server network setup with a Succession CSE 1000 system:

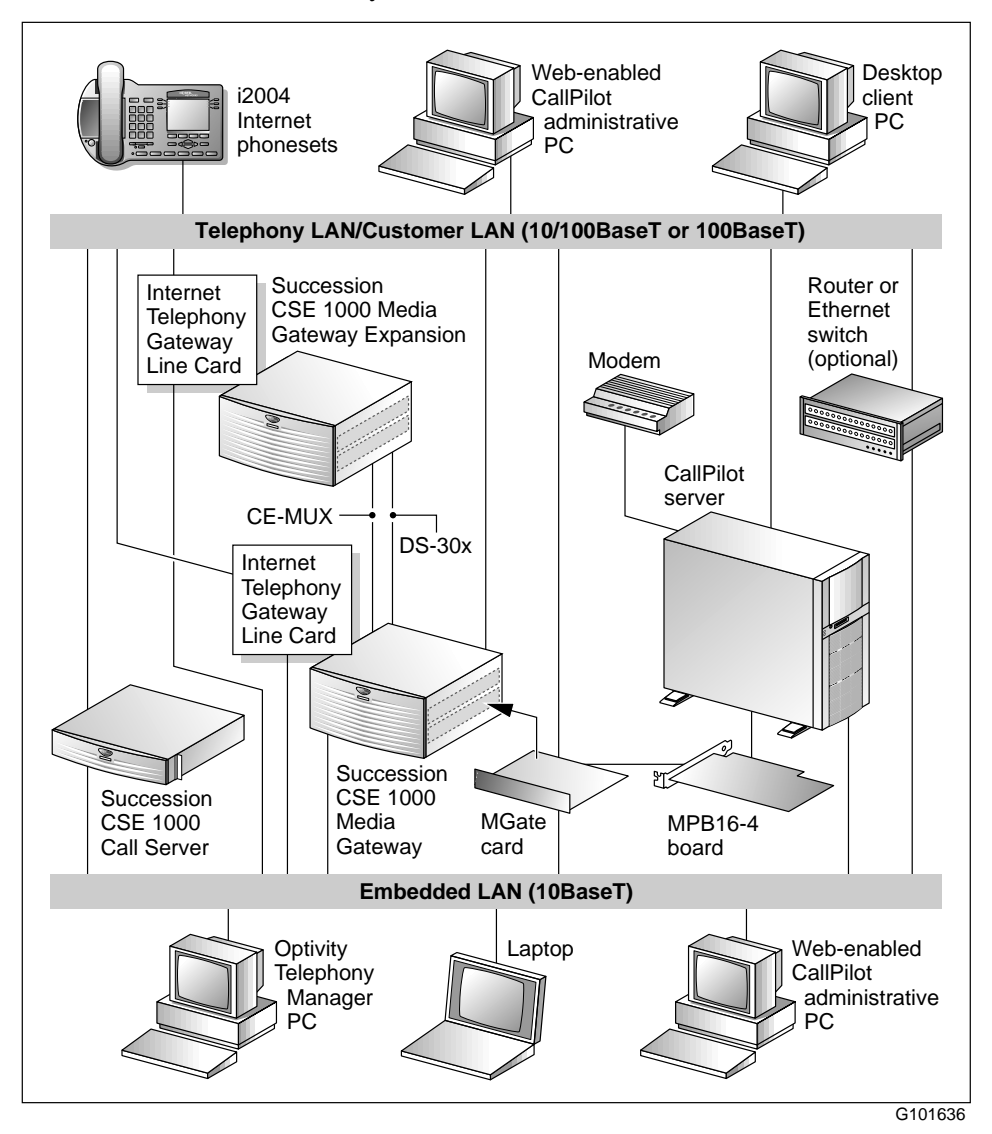

<span id="page-21-3"></span>In this illustration, the telephony LAN (TLAN) provides IP connectivity between the Succession CSE 1000 system and the i2004 Internet phonesets. The connection between the Call Server and Media Gateway can be pointto-point, or it can be through the LAN, if the system is installed in a distributed data network.

For information about the Succession CSE 1000 system and i2004 Internet phoneset bandwidth and network requirements, refer to the *Succession Communication Server for Enterprise 1000 Planning and Installation Guide* (NTP 553-3023-210).

### **Switch connectivity**

For more details about how the 702t server and switch connection is established, refer to Part 3 in the *CallPilot Installation and Configuration*  binder.

### **LAN connectivity**

<span id="page-21-1"></span><span id="page-21-0"></span>The 702t server provides 10/100Base-T Ethernet network connectivity. See ["Rear panel diagram" on page 13](#page-12-0) and ["Slot assignments" on page 14](#page-13-0) for details on the location of network interface cards. The function of each network interface card is described below:

An Ethernet controller on the server's motherboard provides connectivity to the ELAN.

For information about the ELAN's purpose and requirements, see "About the ELAN" in Part 1 of the *CallPilot Installation and Configuration*  binder.

An optional network interface card (NIC) is installed in the server.

<span id="page-21-2"></span>This optional NIC is required only for Meridian 1 or Succession CSE 1000 systems that require a CLAN connection (in addition to the ELAN connection). The CLAN provides data connectivity between desktop and web messaging clients and the CallPilot server.

### **Network requirements**

Appropriate networking equipment must be available for both the CLAN and ELAN.

The CLAN and ELAN must be properly configured for correct CallPilot operation. To ensure correct configuration, Nortel Networks recommends that you consult a network specialist.

**ATTENTION** For important considerations about using the ELAN in your network, see "About the ELAN" in Part 1 of the *CallPilot Installation and Configuration* binder.

### **Remote access connectivity**

<span id="page-22-1"></span><span id="page-22-0"></span>The RS-232 COM 1 connector on the rear of the 702t server provides the connection to an external high-speed modem. The modem allows administrators and technical support personnel to administer the 702t server from a remote location.

pcAnywhere is used to establish the remote access connection to the server.

## <span id="page-23-0"></span>**Supported peripheral devices**

### **Introduction**

<span id="page-23-1"></span>This section identifies external devices that are supported by the 702t server. The following table describes the supported peripheral devices:

<span id="page-23-4"></span><span id="page-23-3"></span><span id="page-23-2"></span>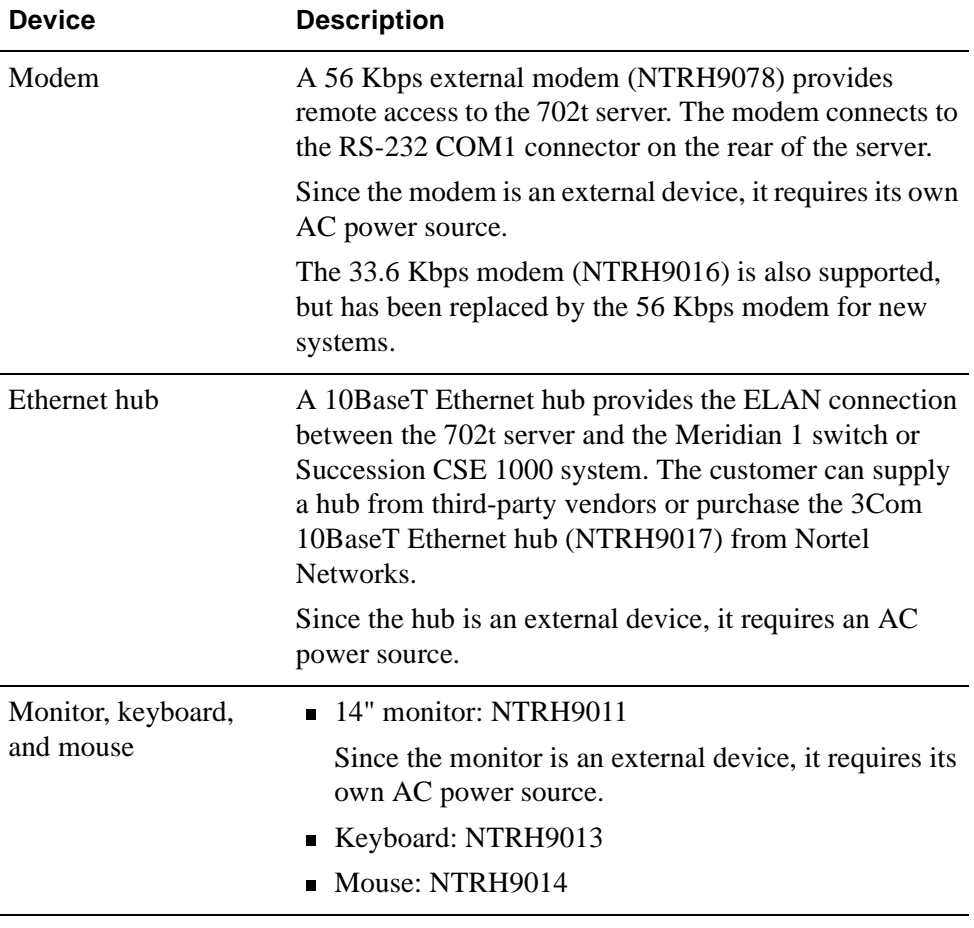

## <span id="page-24-0"></span>**Chapter 2**

## <span id="page-24-1"></span>**Preinstallation requirements**

### **In this chapter**

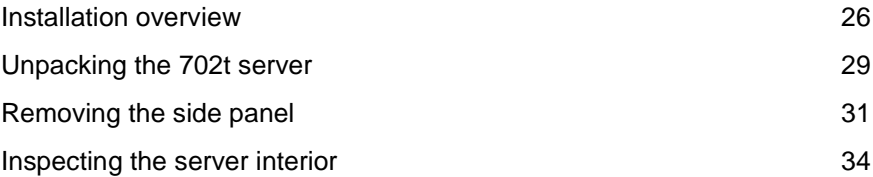

## <span id="page-25-0"></span>**Installation overview**

### **Introduction**

This section provides an overview of the steps required to install the 702t server and peripheral devices.

### <span id="page-25-1"></span>**Installation checklist**

The following checklist identifies the tasks that must be performed when installing the CallPilot server. For detailed instructions, see [Chapter 3,](#page-36-0)  ["Installing the server and connecting the peripheral devices."](#page-36-0)

When you are finished, continue with Part 3 of the *CallPilot Installation and Configuration* binder.

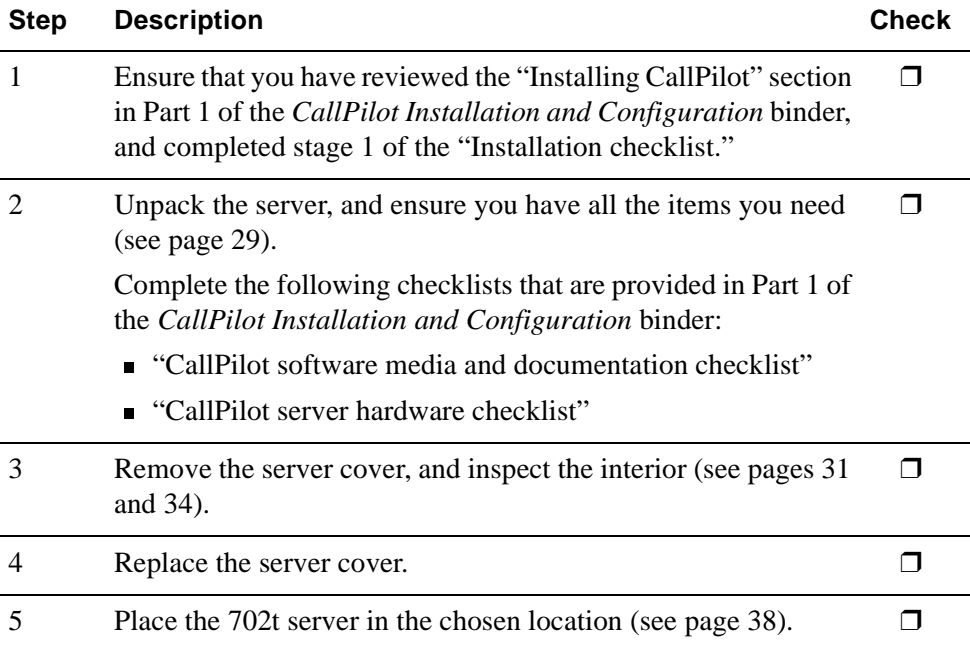

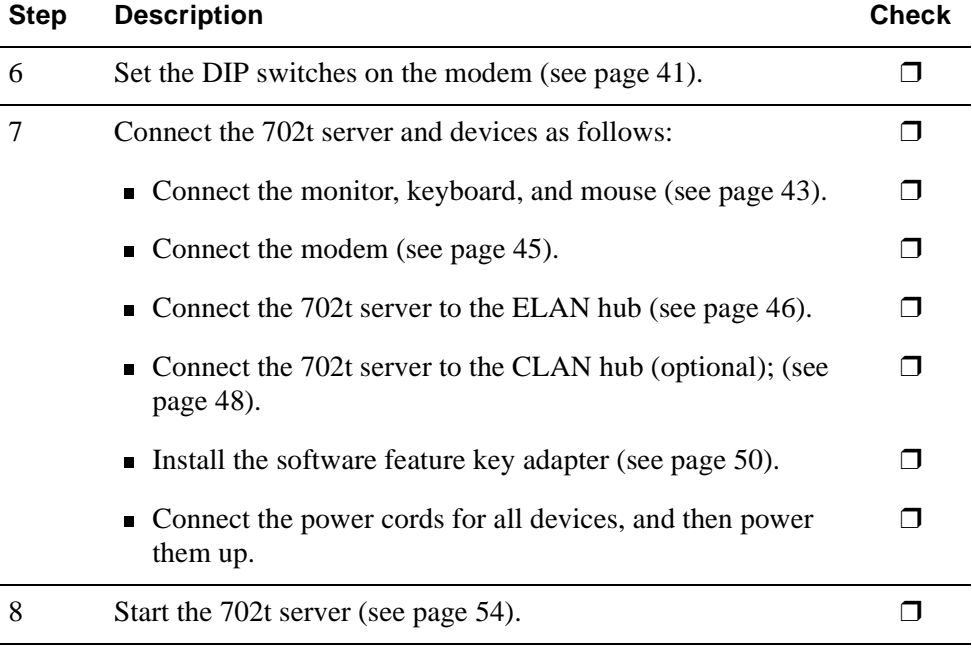

### **Conventions for warnings**

You may encounter the following types of warnings in this guide. Do not ignore them.

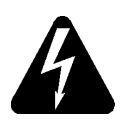

### **DANGER**

### **Risk of electric shock**

Warns you of an immediate electrical hazard, which, if not avoided, will result in shock, serious injury, or death.

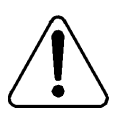

### **WARNING**

### **Risk of personal injury**

Warns you of a situation in which you can be injured if instructions are not followed exactly as stated.

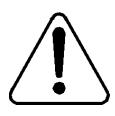

### **CAUTION**

### **Risk of equipment damage**

Alerts you to situations where data can be lost or damaged, equipment can be damaged, actions can result in service interruption, and productive time can be lost.

**ATTENTION** Provides information that is essential to the completion of a task.

## <span id="page-28-0"></span>**Unpacking the 702t server**

### **Introduction**

Follow this procedure to unpack the server and peripherals.

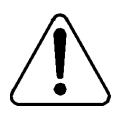

### **WARNING**

### **Risk of personal injury**

<span id="page-28-1"></span>The 702t CallPilot server weighs approximately 17 kg (38 lb) as shipped from manufacturing. To prevent personal injury, ask someone to help you unpack and position the server.

### **To unpack the equipment**

**ATTENTION** As you unpack each item, check it off against the packing list, as well as against the following checklists provided in Part 1 of the *CallPilot Installation and Configuration* binder:

- "CallPilot software media and documentation checklist"
- "CallPilot server hardware checklist"
- **1** Carefully open the cardboard carton containing the server.
- **2** Remove the server from the carton and set it on the floor.
- **3** Carefully open the cartons containing the monitor, keyboard, mouse, modem, and ELAN hub (if supplied), and set the peripherals aside.
- **4** Put all manuals, CD-ROMs, operating system disks, any disks for peripherals, and the Windows NT emergency repair disk in a safe place.
- **5** Save all packing materials and cartons in case you must return any equipment to the carrier.

### **What's next?**

Remove the server cover so that you can inspect the interior of the server. See ["Removing the side panel" on page 31](#page-30-0).

## <span id="page-30-0"></span>**Removing the side panel**

### **To remove the side panel**

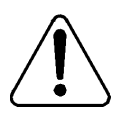

### <span id="page-30-1"></span>**WARNING**

### **Risk of personal injury**

Be careful when you handle the sharp edges of the side panel and chassis to prevent personal injury.

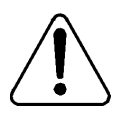

### **CAUTION**

### **Risk of equipment damage**

Use an ESD wrist strap to protect static-sensitive components.

The following diagram shows how to remove the side panel. See the instructions for removal on page [32](#page-31-0) .

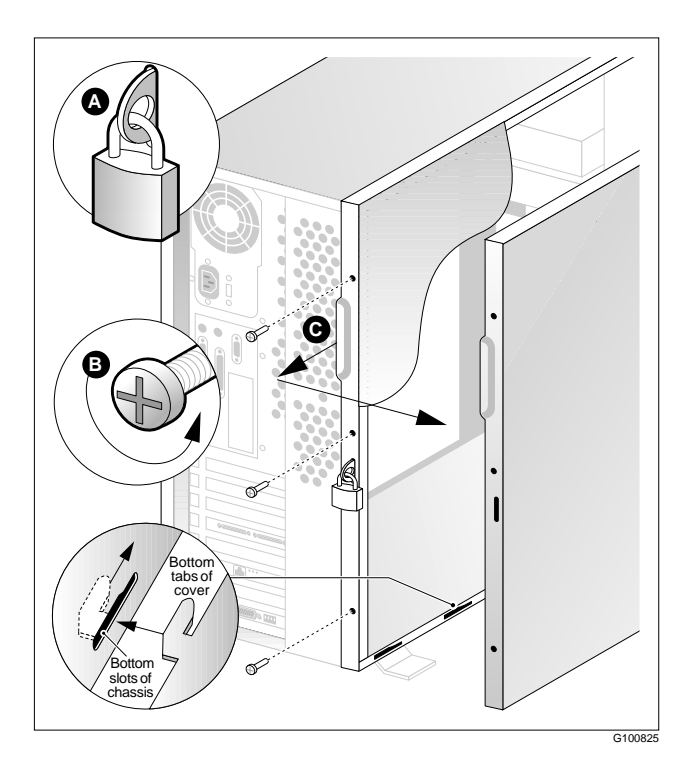

<span id="page-31-1"></span>**Note:** The illustration shows a customer-supplied padlock (A).

- <span id="page-31-0"></span>**1** If a padlock is installed on the back of the system, unlock and remove it. Refer to "A" in the illustration.
- **2** Remove and save the three screws from the back of the side cover. Refer to "B" in the illustration.

**Note:** You need the screws to reattach the side cover.

- **3** Place the fingertips of your left hand under the built-in handle on the back of the cover.
- **4** Pull the cover approximately 2.5 cm (1 in.) away from the front of the server until it stops. Refer to "C" in the illustration.
- **5** Use your left hand to pull the back end of the cover toward you to disengage the bottom row of tabs from the notches in the chassis, as shown in the diagram on page [32.](#page-31-0)
- **6** Use both hands to lift the cover upward to disengage the top row of tabs from the notches in the top edge of the chassis.
- **7** Set the cover aside.

## <span id="page-33-1"></span><span id="page-33-0"></span>**Inspecting the server interior**

### **Introduction**

You should perform a visual inspection for loose components, foreign matter, or shipping damage inside the server.

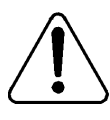

### **CAUTION**

### **Risk of equipment damage**

When working with interior components, use an ESD wrist strap to protect static-sensitive components.

### **Protective foam**

The server is shipped with protective foam to prevent damage during shipping. You must remove the foam before you inspect the server and continue with the installation. The foam can be stored for future use in case you need to ship the server back to the distributor or to Nortel Networks.

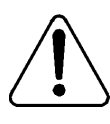

### **CAUTION**

### **Risk of equipment damage**

The server can be damaged if the protective foam is not removed and the server is powered up. Do not power up the server while the protective foam is in the server.

### **To remove protective foam and inspect the server interior**

- **1** Carefully remove the foam from inside the chassis.
- **2** Ensure that all the cards are fully seated on the baseboard.
- **3** Check for any loose wires or foreign objects, such as loose screws, inside the chassis.
- **4** Review the slot locations (see ["Rear panel diagram" on page 13](#page-12-1)).
- **5** Do one of the following:

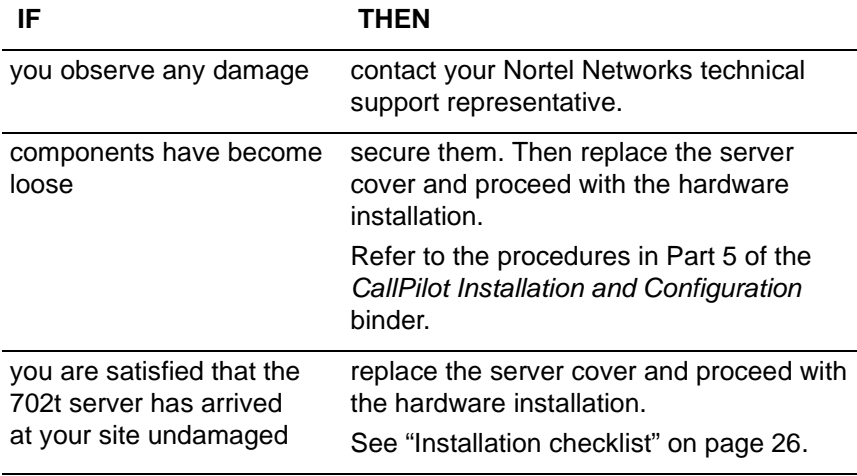

## <span id="page-36-1"></span>**Chapter 3**

## <span id="page-36-2"></span><span id="page-36-0"></span>**Installing the server and connecting the peripheral devices**

### **In this chapter**

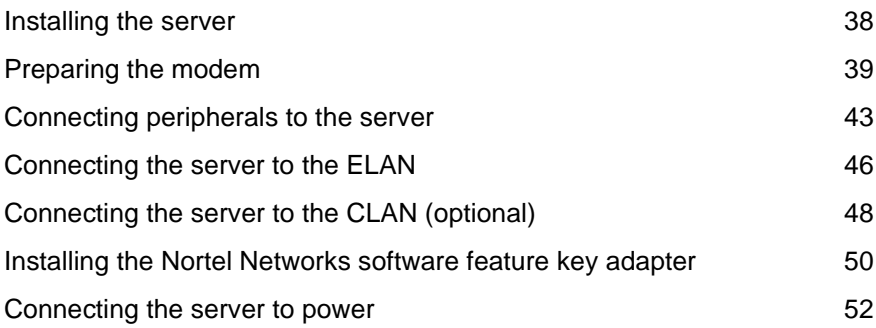

## <span id="page-37-1"></span><span id="page-37-0"></span>**Installing the server**

### **Introduction**

Before you install the 702t server, ensure that the chosen location meets the requirements identified on the "Site inspection checklist" provided in Part 1 of the *CallPilot Installation and Configuration* binder.

### **To install the server**

Place the 702t server in its chosen location.

Connect peripheral devices as described in the remainder of this chapter.

**ATTENTION** Do not connect the server to power yet.

## <span id="page-38-0"></span>**Preparing the modem**

### **Introduction**

You require a modem to support remote dial-up access to the CallPilot server. The modem also enables Nortel Networks technical support to connect to your CallPilot server for troubleshooting purposes. Nortel Networks connects to your server only when you request technical assistance.

### <span id="page-38-1"></span>**Required equipment**

To install the modem, you need the following equipment:

- an analog external modem that includes
	- $\blacksquare$ an RJ-11 analog phone cord
	- **a** a power adapter cord

One of the following modems may have been provided with your server:

- U.S. Robotics 33.6 Kbps modem (NTRH9016)
- U.S. Robotics 56 Kbps modem (NTRH9078)
- a 25-pin male to 9-pin female shielded serial cable for your modem **Note:** Ensure that you have the correct cable for your modem, as follows:
	- 33.6 Kbps modem: A0601464
	- 56 Kbps modem: A0841984
- **a** an analog line jack
- tweezers, or a screw driver small enough to use to adjust the DIP switches

### **Modem DIP switches**

Set the modem DIP switches before you connect the modem to the CallPilot server.

**Note:** This section applies only to the US Robotics 33.6 or 56 Kbps external Sportster modem. If your modem is different, refer to the documentation for your modem.

<span id="page-39-0"></span>The following diagram shows the key components of the external modem, including the location and required settings of the DIP switches:

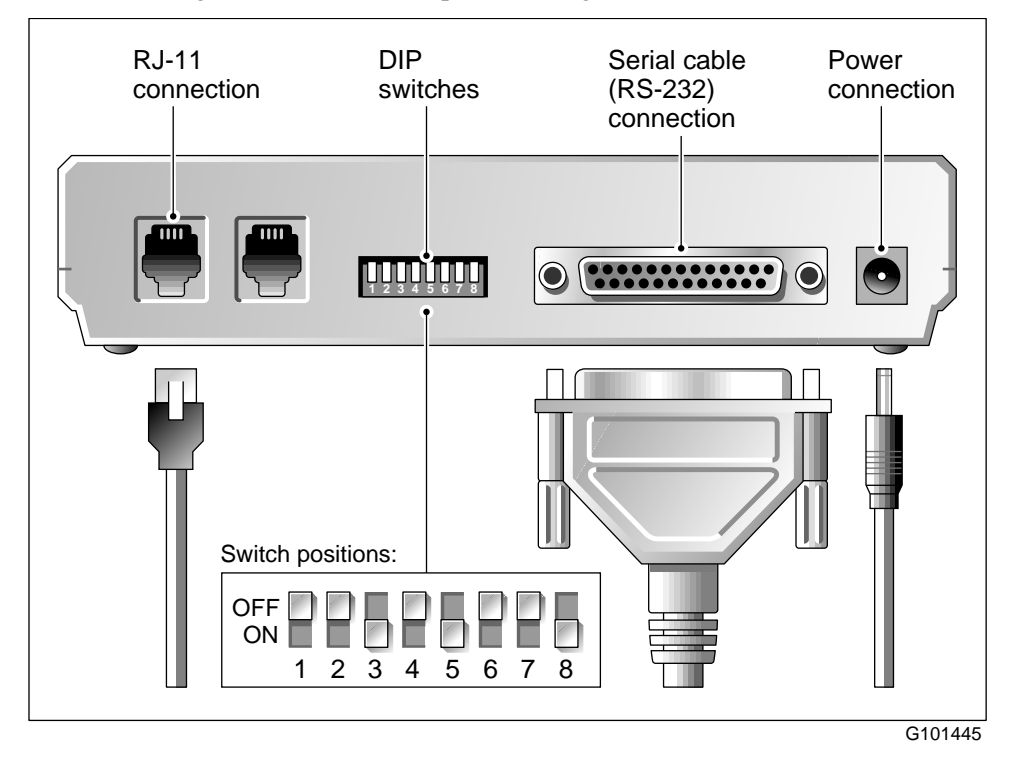

### <span id="page-40-0"></span>**To set the modem DIP switches**

<span id="page-40-2"></span>Use a pair of tweezers or a small screw driver to set the DIP switches as described in the "Change to" column of the following table:

<span id="page-40-1"></span>Note: ON is down. OFF is up.

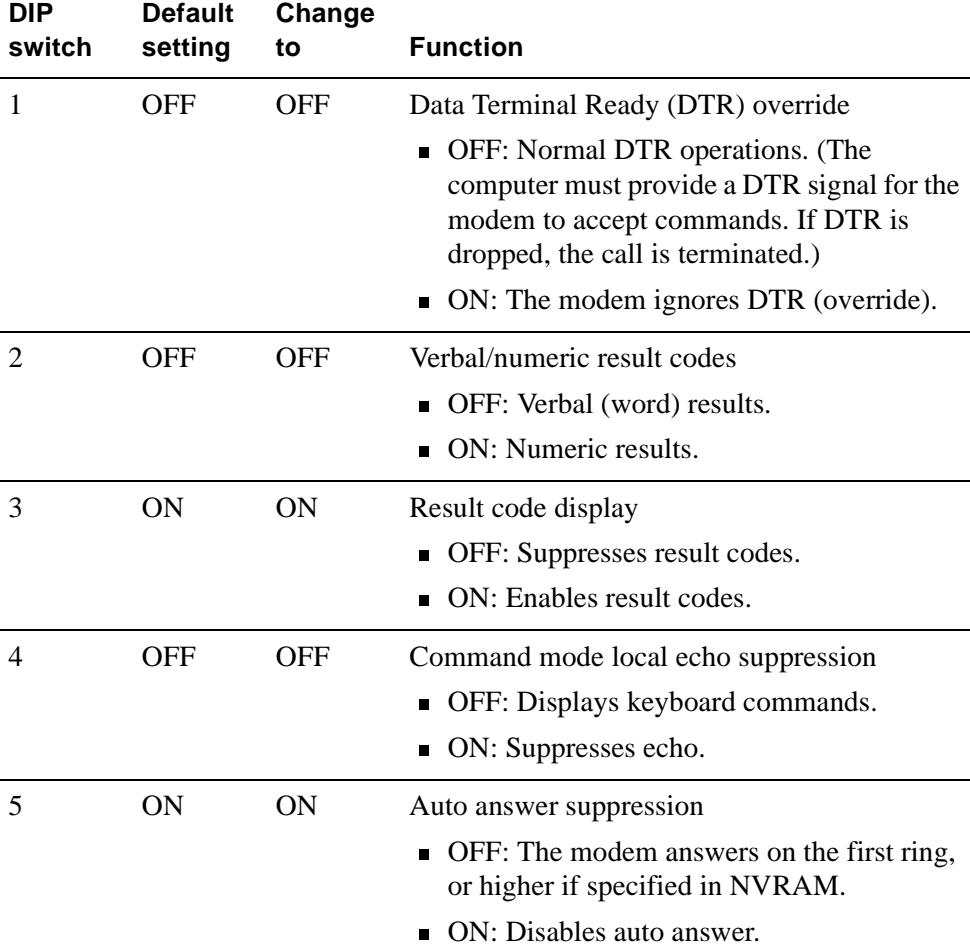

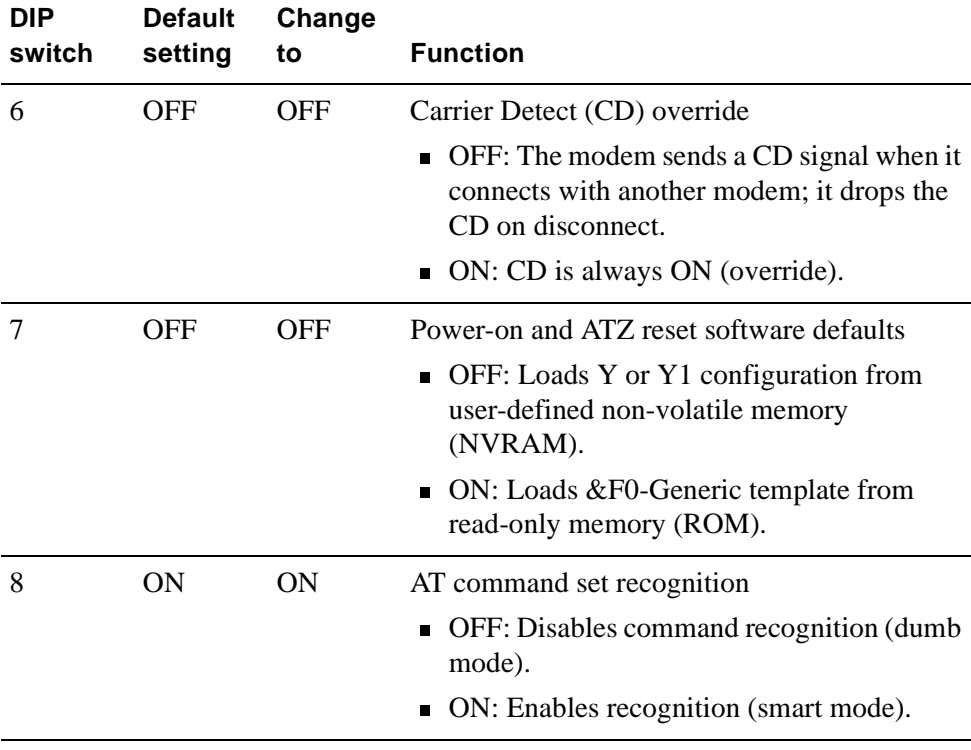

### **What's next?**

Continue with ["Connecting peripherals to the server" on page 43](#page-42-0).

## <span id="page-42-1"></span><span id="page-42-0"></span>**Connecting peripherals to the server**

### **Before you begin**

A legend is located adjacent to the peripheral connector panel at the back of the server. This legend shows the symbol for each peripheral and which connector to use.

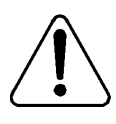

### <span id="page-42-2"></span>**CAUTION**

### **Risk of system failure**

You can install or use only Nortel Networks-approved peripheral devices on your server. Installation or use of unapproved peripheral devices can result in system failure.

### <span id="page-43-0"></span>**Rear panel**

<span id="page-43-1"></span>The following diagram shows the server connectors for the power cord and the peripheral devices:

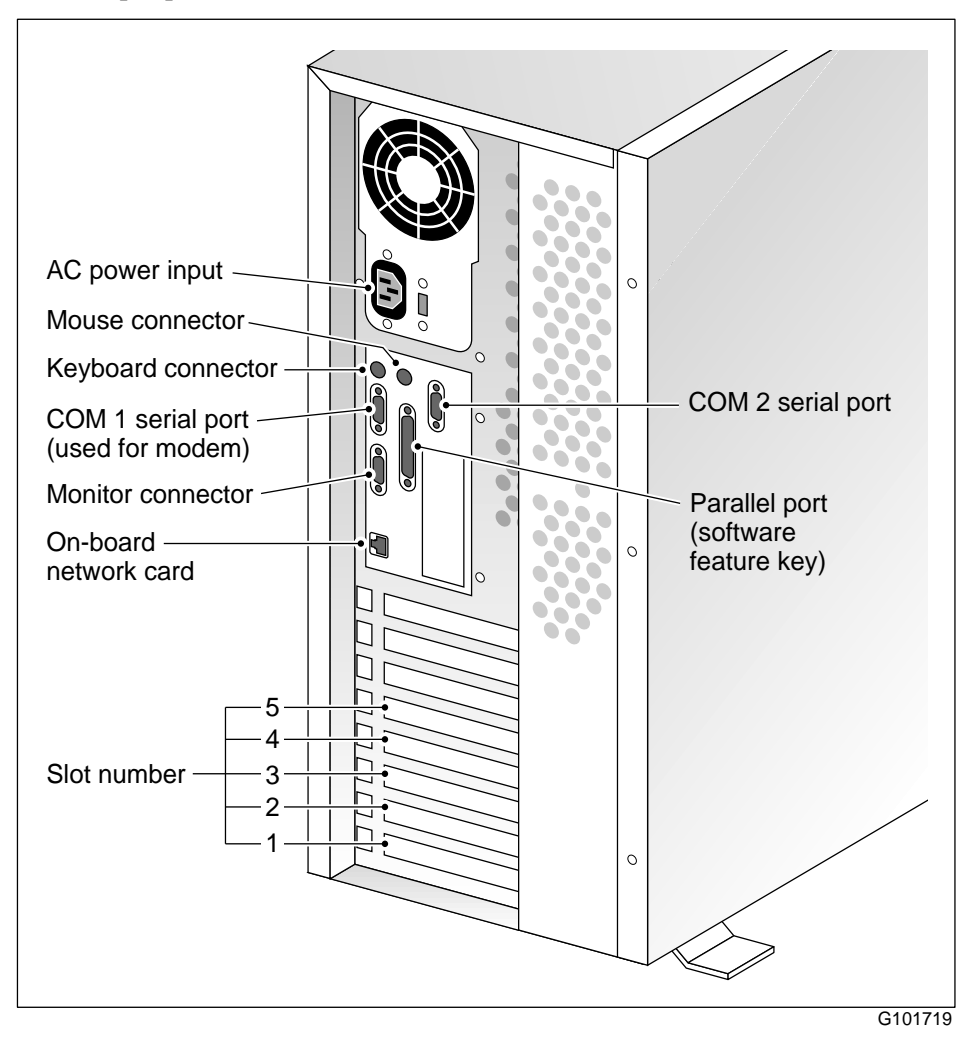

### **To connect the mouse, keyboard, and monitor to the server**

- <span id="page-44-4"></span><span id="page-44-3"></span><span id="page-44-1"></span>**1** Place the monitor, keyboard, and mouse in the same location as the server.
- **2** Plug the keyboard and mouse into the appropriate PS/2 connectors on the chassis rear panel. See the diagram on [page 44.](#page-43-0)
- **3** Plug in the monitor connector. Tighten the screws on the connector.
- **4** Connect the power cord to the monitor, and plug the other end into a wall receptacle or power bar.
- <span id="page-44-2"></span>**5** Turn on the monitor.

### <span id="page-44-0"></span>**To connect the modem to the server**

- **1** Ensure that the modem's AC power cord is not plugged in.
- **2** Connect the large 25-pin male connector to the back of the modem. Tighten the connector screws.
- **3** Connect the 9-pin female connector to COM1 at the rear of the server. Tighten the connector screws.
- **4** Connect one end of the telephone cable to the modem RJ-11 jack labeled LINE.
- **5** Connect the other end of the telephone cable to the RJ-11 jack in the wall.
- **6** Connect the power cord to the modem, and plug the other end into a wall receptacle or power bar.
- **7** Turn on the modem.

### **What's next?**

Continue with ["Connecting the server to the ELAN" on page 46.](#page-45-0)

## <span id="page-45-1"></span><span id="page-45-0"></span>**Connecting the server to the ELAN**

### **Introduction**

Connect the CallPilot server to the Meridian 1 switch or Succession CSE 1000 system using the Embedded LAN (ELAN).

**ATTENTION** For important considerations about using the ELAN in your network, see "About the ELAN" in Part 1 of the *CallPilot Installation and Configuration* binder.

### <span id="page-45-2"></span>**Media Access Control address**

<span id="page-45-3"></span>The Media Access Control (MAC) address is a unique number assigned to network cards and controllers. The procedure below asks you to record the MAC address from the label affixed to the ELAN network card faceplate. The network card faceplate is visible through the slot openings in the back of the chassis.

### **To connect the server to the ELAN**

- **1** See the diagram on page [44](#page-43-0) to locate the on-board network card connector. This is the ELAN connector.
- **2** Locate the label on the ELAN network card faceplate that identifies the ELAN controller's MAC address.

**Note:** This label is affixed to the chassis rear panel.

**3** Record the MAC address on the Configuration Wizard worksheet that is provided in Part 1 of the CallPilot Installation and Configuration binder.

You need the MAC address to identify the ELAN when running the Configuration Wizard to configure the CallPilot server.

**4** Connect an RJ-45 network cable from the ELAN hub to the ELAN connector on the server.

**Note:** The ELAN hub is optional if you use a cross-over network cable to make a direct point-to-point connection from the server to the switch. However, if you choose to establish a direct point-to-point ELAN connection, no other device can connect to the ELAN.

**5** At the switch, connect the ELAN network cable to an MAU (Ethernet) transceiver. Then complete the connection from the transceiver to the switch.

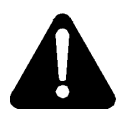

### **DANGER**

### **Risk of fire hazard**

MAU model NTRH9069 is not suitable for installation in ducts, plenums, or other spaces used for environmental air. Do not install it above a false ceiling or below a raised floor, unless it can be confirmed that these spaces are not used to convey environmental air.

### **What's next?**

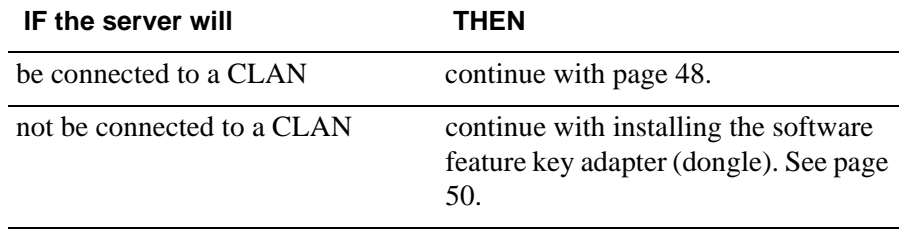

## <span id="page-47-1"></span><span id="page-47-0"></span>**Connecting the server to the CLAN (optional)**

### **Introduction**

<span id="page-47-4"></span>This section provides instructions to connect the server to the Customer LAN (CLAN).

**Note:** The CLAN is optional. However, a CLAN is required to support desktop and web messaging users.

### <span id="page-47-2"></span>**Media Access Control address**

<span id="page-47-5"></span><span id="page-47-3"></span>The Media Access Control (MAC) address is a unique number assigned to network cards and controllers. The procedure below asks you to record the MAC address from the label affixed to the CLAN network card faceplate. The network card faceplate is visible through the slot openings in the back of the chassis.

### **To connect the server to the CLAN**

- **1** See the diagram on page [44](#page-43-0) to locate slot 4. The CLAN card is in slot 4.
- **2** Locate the label on the CLAN network card faceplate that identifies the CLAN controller's MAC address.
- **3** Record the MAC address on the Configuration Wizard worksheet that is provided in Part 1 of the CallPilot Installation and Configuration binder.

You need the MAC address to identify the CLAN when running the Configuration Wizard to configure the CallPilot server.

**4** Connect an RJ-45 network cable from the CLAN hub to the CLAN connector.

### **What's next?**

Continue with ["Installing the Nortel Networks software feature key adapter"](#page-49-0) [on page 50](#page-49-0).

## <span id="page-49-1"></span><span id="page-49-0"></span>**Installing the Nortel Networks software feature key adapter**

### **Introduction**

<span id="page-49-3"></span>The software feature key is a security device that stores the unique serial number of the server. The feature key is embedded in the Nortel Networks software feature key adapter, which plugs into the parallel port.

<span id="page-49-2"></span>An illustration of the software feature key embedded in the software feature key adapter is shown below:

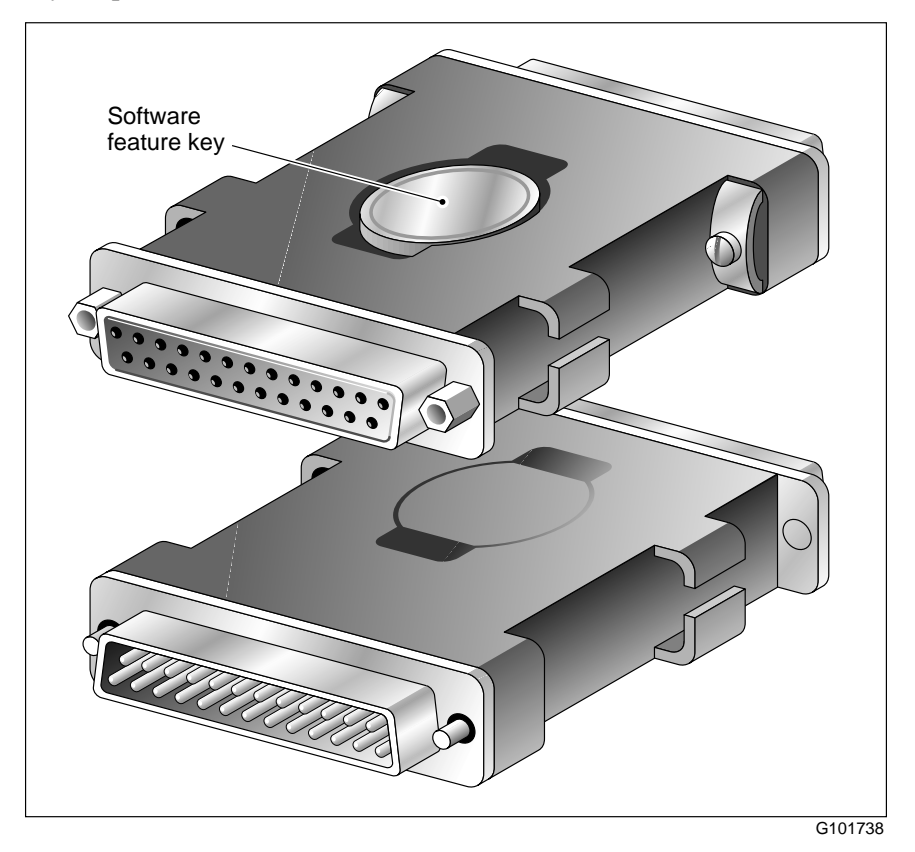

### **Requirements**

For installation, you require a Phillips No. 1 screwdriver.

### **To install the software feature key adapter**

**1** Ensure that there is no cable connected to the parallel port.

**Note:** The parallel port is also known as the printer port or LPT1. It is located at the back of the server. See the diagram on page [44](#page-43-0).

- **2** Plug the male end of the adapter into the parallel port.
- **3** Tighten the connector screws.

### **What's next?**

Continue with ["Connecting the server to power" on page 52.](#page-51-0)

## <span id="page-51-1"></span><span id="page-51-0"></span>**Connecting the server to power**

### **Before you begin**

Ensure that proper power and grounding are available for all the power outlets serving the CallPilot server and its associated peripherals. Power for these devices must be wired and fused independently of all other receptacles and referenced to the same ground as the PBX system.

A qualified electrician must implement the single-point ground reference as required between the power outlets of the CallPilot server and the power outlets of the switch.

Provide a sufficient number of properly grounded power outlets or power bars for all equipment.

For more information, refer to Chapter 2, "Grounding and power requirements", in the *CallPilot Planning and Engineering Guide*. Before you connect the server to the power source, review the following diagram to ensure that all peripheral hardware devices are in place.

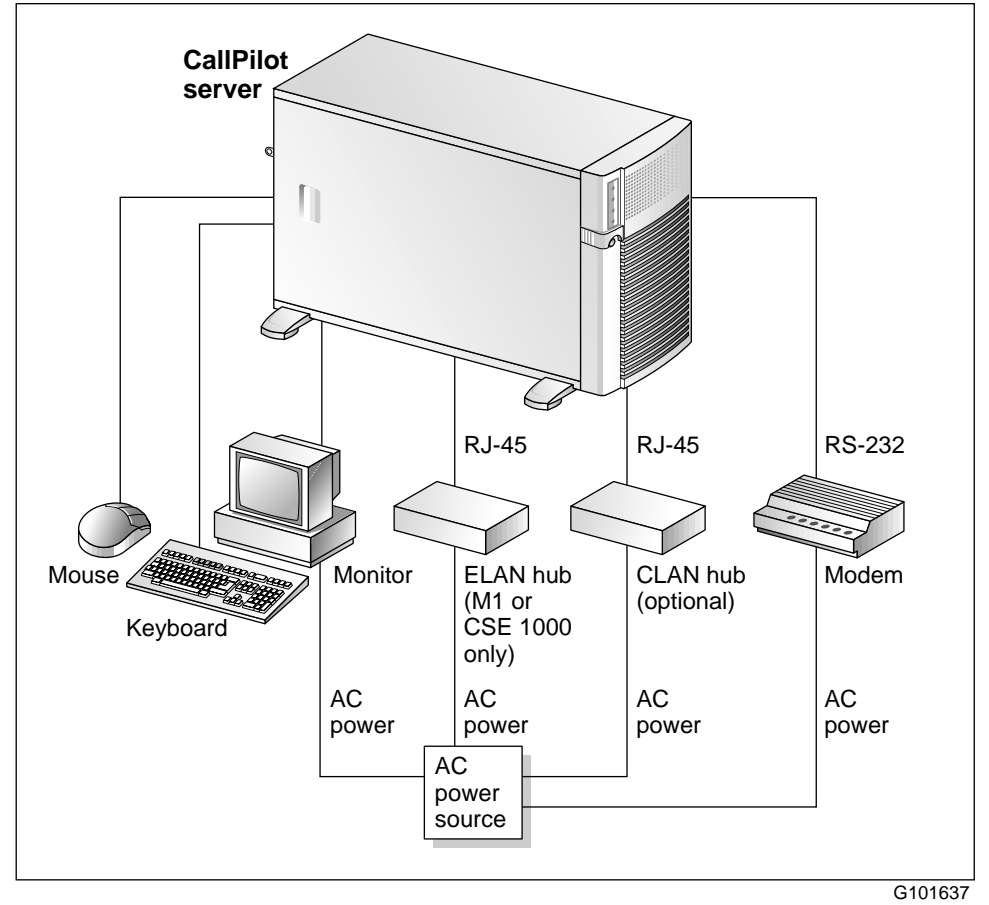

### **To connect the server to power**

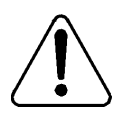

### **CAUTION**

### **Risk of hardware failure**

The power outlets that are used by the CallPilot server and its peripheral devices must be connected to the same ground reference as the one used by the Meridian 1 switch or Succession CSE 1000 system with MGate cards connected to the CallPilot server. If this requirement is not met, power transients can cause hardware failure.

- **1** Plug the server's AC power cord into the server's rear panel.
- **2** Plug the other end of the server's AC power cord into a properly grounded power outlet or power bar.

### <span id="page-53-0"></span>**To start the server**

- **1** Press the server's power switch to start the server.
- **2** Observe the Power-On Self-Test (POST) and initialization messages on the monitor.
- **3** When the following menu appears on the monitor, select option 1 to boot Windows NT:

```
Select one of the following:
1 Windows NT 4.0 Server (Default within 30 secs)
2 Windows NT 4.0 Server (VGA mode)
Choose an option[1,2]?1
```
The Windows NT startup sequence begins.

**4** Ensure that the Windows NT logon window appears on the monitor.

**Note:** If the Windows NT logon window does not appear, refer to Part 5 of the CallPilot Installation and Configuration binder for troubleshooting instructions.

### **What's next?**

If Windows NT started successfully, proceed with the switch and server set up as described in Part 3 of the *CallPilot Installation and Configuration*  binder.

## <span id="page-56-0"></span>**Appendix A**

## <span id="page-56-1"></span>**EMC emission level protection for the 702t Server**

To lower the EMC emission level, ferrite cores are installed with one loop (see diagram below) on the following external cables:

- Ferrite Core (TDK and part number ZCAT3035-1330) for the single DS30X I/O cable (Nortel Networks and part number NTRH2012), at each end of the cable
- Ferrite Core (TDK and part number ZCAT3035-1330) for the dual DS30X I/O cable (Nortel Networks and part number NTRH2013), at each end of the cable

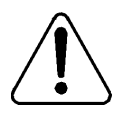

### **CAUTION**

### **Risk of equipment damage**

These ferrite cores are pre-installed on these customer provided cables. It is not the customer's responsibility to attach these ferrite cores to these cables. However, the customer should ensure that these ferrites are in place to keep the EMC emission levels low.

### **Ferrites secured to an external cable**

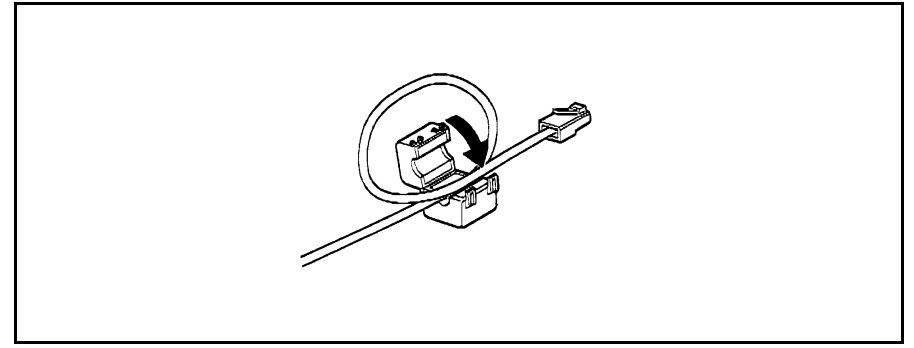

The ferrites are secured to the appropriate cable with plastic enclosure clips. Ty wraps are added to the cable loop.

## <span id="page-58-0"></span>**Index**

## **A**

adapter software feature key, illustration [50](#page-49-2) assigned board label CallPilot Manager [15](#page-14-0)

## **C**

cable, multi I/O connections RS-232 [23](#page-22-0) CLAN media access control address [48](#page-47-2) CLAN network card faceplate [48](#page-47-3) COM1 connection, description [23](#page-22-0) connecting peripherals to the server [43](#page-42-2) connecting the server [52](#page-51-1) connections COM1, description [23](#page-22-0) connectivity Ethernet [22](#page-21-0) remote [23](#page-22-1) Customer LAN see CLAN [48](#page-47-4)

## **D**

devices, peripheral [24](#page-23-1) keyboard [24](#page-23-2) monitor [24](#page-23-3) mouse [24](#page-23-4) diagram

connection network, M1 and CallPilot server [20](#page-19-0) network, Suc[cession CSE and CallPi](#page-20-0)lot server 21 front panel, parts of [11](#page-10-0) server connection[s for the power cord and](#page-42-2)  peripherals 43 DIP switches modem, function [41](#page-40-1) DIP switches, setting modem [41](#page-40-2) dongle [50](#page-49-3)

## **E**

ELAN Media Access Control address [46](#page-45-2) equipment unpacking instructions [29](#page-28-1)

## **F**

fax modem illustration [40](#page-39-0) required equipment [39](#page-38-1) front panel [11](#page-10-0)

## **I**

illustration modem [40](#page-39-0) rear panel, server connectors [44](#page-43-1)

softwa[re feature key adapter](#page-20-1) [50](#page-49-2) TLAN 21 IRQ mapping table [17](#page-16-1)

## **K**

keyboard connecting [to the server](#page-23-2) [45](#page-44-1) description 24 keylock [50](#page-49-3)

## **M**

M1 and CallPilot server network diagram [20](#page-19-0) MAC address CLAN [48](#page-47-5) ELAN [46](#page-45-3) modem connecting to the server [45](#page-44-2) DIP switches, setting [41](#page-40-2) illustration [40](#page-39-0) required equipment [39](#page-38-1) monitor connecting [to the server](#page-23-3) [45](#page-44-3) description 24 mouse connecting [to the server](#page-23-4) [45](#page-44-4) description 24 MPB16-4 board slot number for M1 [15](#page-14-1), [16](#page-15-0) slot number for Succession CSE 1000 [15](#page-14-1), [16](#page-15-0) multi I/O cable description RS-232 connection [23](#page-22-0)

## **N**

network protocols,supported [22](#page-21-1) network interface cards [22](#page-21-1) NIC *[See](#page-21-2)* network interface cards

## **P**

part numbers keyboard [24](#page-23-2) monitor [24](#page-23-3) mouse [24](#page-23-4) peripheral devices [24](#page-23-1) keyboard [24](#page-23-2) monitor [24](#page-23-3) mouse [24](#page-23-4) peripherals connecting to the server [43](#page-42-2) protective foam removal of [34](#page-33-1) protocols, supported network [22](#page-21-1)

## **R**

rear panel server connectors [44](#page-43-1) rear panel diagram, parts of [13](#page-12-1) remote access connectivity [23](#page-22-1) RS-232 connection [23](#page-22-0)

## **S**

serial number of the server [50](#page-49-3) server connecting peripherals [43](#page-42-2) power connection [52](#page-51-1) serial number [50](#page-49-3) server interior inspection [34](#page-33-1) server with RAID slot assignments [15](#page-14-2) server without RAID slot assignments [16](#page-15-1)

setting modem DIP switches [41](#page-40-2) side panel removing [31](#page-30-1) side panel removal diagram [32](#page-31-1) slot assignments server with RAID [15](#page-14-2) without RAID [16](#page-15-1) slot locations diagram [13](#page-12-2) software feature key [50](#page-49-3) Succession CSE 1000 and [CallPilot server](#page-20-0)  network diagram 21 switches, setting DIP modem [41](#page-40-2)

## **T**

telephony LAN *[See](#page-21-3)* TLAN TLAN illustration [21](#page-20-1)

## **U**

unpacking instructions equipment [29](#page-28-1)

### **CallPilot** Installation and Configuration Part 2: 702t Server Hardware Installation

Copyright © 2003 Nortel Networks, All Rights Reserved

Information is subject to change without notice. Nortel Networks reserves the right to make changes in design or components as progress in engineering and manufacturing may warrant.

The process of transmitting data and call messaging between the CallPilot server and the Meridian 1 switch or Succession CSE 1000 system is proprietary to Nortel Networks. Any other use of the data and the transmission process is a violation of the user license unless specifically authorized in writing by Nortel Networks prior to such use. Violations of the license by alternative usage of any portion of this process or the related hardware constitutes grounds for an immediate termination of the license and Nortel Networks reserves the right to seek all allowable remedies for such breach.

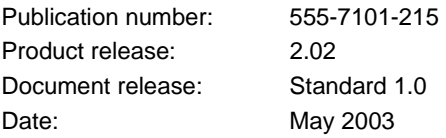

Printed in Canada

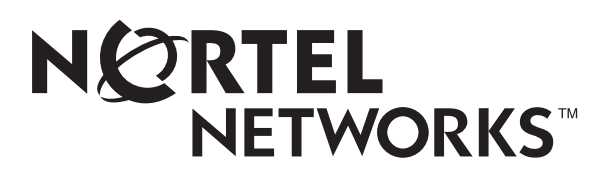